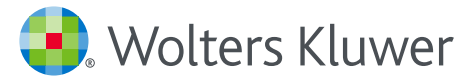

# UpToDate® Anywhere **登録ガイド**

この登録ガイドでは、 以下の方法を説明します。

- 無料アカウントに 登録する
- UpToDateにアクセスする
- 最新情報を把握する

www.uptodate.com www.wolterskluwer.com *UpToDate***をもっと便利に アクセス権の保持**

UpToDate Anywhereを使用すると、エビデンスに 基づいた臨床情報を、いつでも、どこでも、 必要なときに入手できます。

#### **UpToDate Anywhereへの無料登録で利用できる機能:**

- インターネットに接続されているコンピューター からの**遠隔アクセス**
- 施設内外でUpToDateを使用して臨床上の疑問を 検索すると、**CME/CE/CPD**単位を取得 — モバイル 端末からも可
- **• 履歴、閲覧回数の最も多いコンテンツ、ブックマーク** — ユーザーにとって最も有用なコンテンツに すばやくアクセス
- デスクトップパソコンやモバイル端末など、 UpToDateにアクセスするすべての端末で履歴、 ブックマーク、閲覧回数の最も多いコンテンツ を**自動同期**
- 過去に閲覧したトピックが更新され、医学文献 の最新論文に関する考察が追加されるとお知 らせが届く**最新情報通知**機能
- 編集チームが最新の重要な臨床情報をまとめた **隔週発行の電子ニュースレター『Current UpDate』**

#### **役立つ使い方:**

施設内でUpToDateにアクセスするたびに、 ご自身のユーザー名とパスワードを使用して [Log in/Register] (ログイン/登録) リンクから (または電子カルテシステムから) ログイン すると、CME単位が蓄積され、遠隔モバイル アクセスを継続的に利用できます。

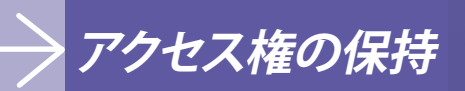

施設外でUpToDateに継続的にアクセスするために は、90日ごとに「再認証」という所属機関への在籍 確認が必要です。再認証は、施設内のネットワークに 接続されているコンピューターから、ご自身のユー ザー名とパスワードを使用してUpToDateにログイ ンするだけで完了です。

### **ログインの確認方法**

画面右上にユーザーの名前とCME単位の合計が 表示されていない場合は、[Log in/Register] (ログイ ン/登録) をクリックしてください。確認方法: www.uptodate.com/home/uptodate-login

在籍の再認証を促す通知がアプリケーション上に表示 されるか、または*E*メールで届いたら、所属機関の ネットワークから*UpToDate*にログインしてください。

## *UpToDate® Anywhere*

### **登録は簡単・無料!**

電子カルテシステムからの登録: 電子カルテシステムにあるUpToDateへのリンクを クリック し、登録フォームに記入します。電子カルテシス テムからは シングルサインオンが可能です。

– または –

施設内のネットワークから[https://www.uptodate.co](http://www.uptodate.com)m/ contents/search **にアクセス**します。

• [Register] (登録) をクリックします。

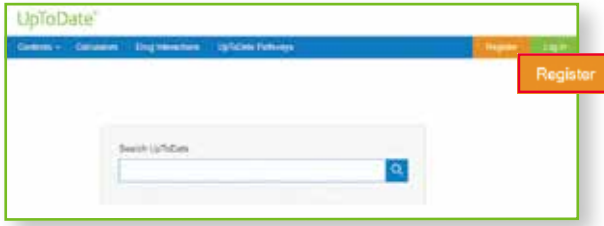

• 登録フォームに記入します。

• 必須項目に入力し、[*Submit Registration*] (登録内 容を送信) をクリックします。

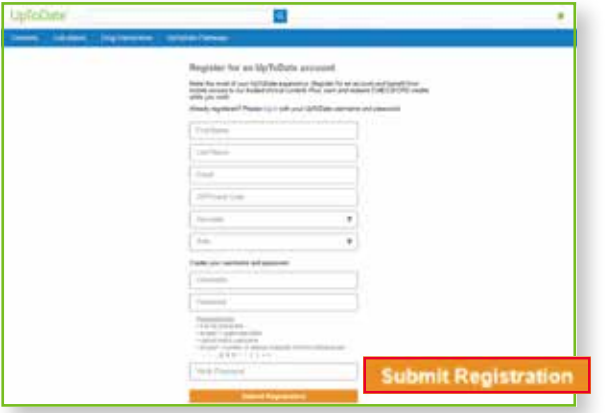

• ユーザー名とパスワードを書き留めます。

登録が完了すると、モバイルアプリのダウンロード 方法が記載された確認メールが届きます。

ユーザー名やパスワードを変更するには: • 名前をクリックしてアカウント情報にアクセス してください。

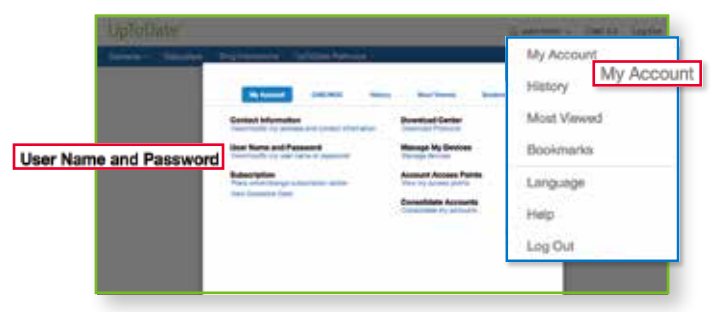

### **UPTODATEのユーザー名とパスワードを既にお持ち の場合**

他の機関や個人購読契約で使用しているユーザー名 とパスワードでログインします。

- **1.** 所属機関のネットワークに接続されたコンピュー
- ターから、UpToDate (https://www.uptodate.com/contents/ search)にアクセスします
- **2.** UpToDateのユーザー名とパスワードで ログインします。

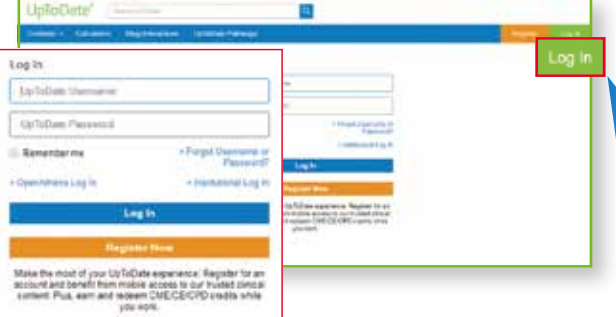

**3.** これまでに記録されたCME/CE/CPD単位が保持 されます。

## **迅速&簡単なアクセス** — いつでも、どこでも、必要なときに

### **UPTODATEモバイルアプリ**

登録すると、UpToDateモバイルアプリを最大2台の 端末にインストールできます。

ダウンロードとインストール

**1.** アプリストアで「UpToDate」を検索します。

**2.** UpToDateモバイルアプリを開き、ユーザー名 とパスワードでログインします。アプリがユーザ ー名とパスワードを記憶するので、ログインが 必要なのは1回のみです。

## **モバイルウェブ - インストール不要**

モバイル端末でブラウザを開き、 www.uptodate.comにアクセスして右上に表示 されている [**Log In**] (ログイン) をクリックします。 すべてのモバイルプラットフォームに共通する 特徴は以下の通りです。

- 小型の画面とタブレット向けに最適化
- 使いやすく、簡単なナビゲーション

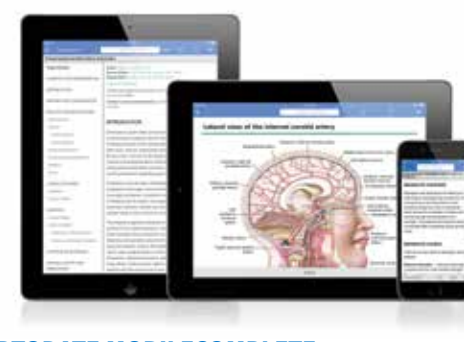

### **UPTODATE MOBILECOMPLETE™**

MobileCompleteの契約がある場合、UpToDate Anywhereの登録ユーザーは、UpToDateの全コン テンツをiOS®端末・Android™端末にダウンロード できます。

これにより、インターネットに接続できない環境や 接続が限られる環境でも、UpToDateのコンテンツ を利用できるようになります。

*MobileComplete*の契約については、所属機関に ご確認ください。

• インターネット接続がなくても、エビデンスに 基づいた推奨治療法を完全収載したデータベース をどこからでも検索

• コンテンツの更新は、端末がWi-Fiに接続された 時にバックグラウンドでダウンロード・反映

UpToDateモバイルアプリやUpToDate MobileComplete対応端末の技術要件は、 www.uptodate.com/mobileをご覧ください。

### **ユーザー名やパスワードを忘れた場合は?**

• ログインボックスの [Log-In Help] (ログインヘル プ) をクリックします。

• パスワードをリセットするリンクとユーザー名が 記載されたEメールが届きます。

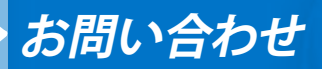

## **カスタマーサポート**

**施設でご利用されているお客様**のカスタマーサポー トは、以下までご連絡ください。

E**メール**

CEJapan@wolterskluwer.com

#### **電話**

電話: 03-5427-1930 ファクシミリ: 03-3451-2025 月~金 午前9時~午後6時

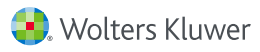

©2020 UpToDate, Inc. and its affiliates and/or licensors. All rights reserved. 03.21 | 000355JA